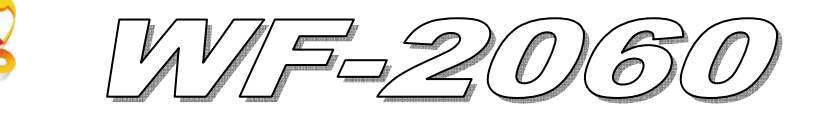

# Quick Start

#### **Oct. 2012 Version 1.0**

### 「 **WF-2060**」**Package Checklist**

The package includes the following items:

- One WF-2060 module
- One Quick Start
- One software utility CD
- One screw driver
- One RS-232 cable (CA-0910)
- One Antenna 2.4GHz 5 dBi (ANT-124-05)

### **Note**:

 If any of these items are missed or damaged, contact the local distributors for more information. Save the shipping materials and cartons in case you want to ship in the future.

## **Appearance and pin assignments**

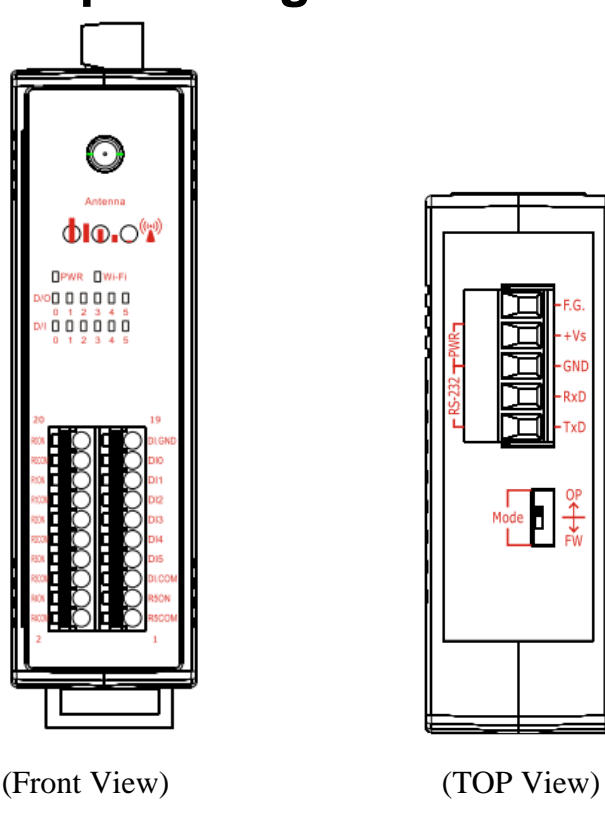

Figure 1**:** Appearance of the WF-2060

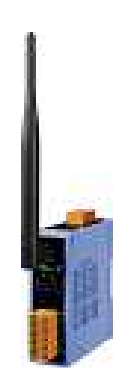

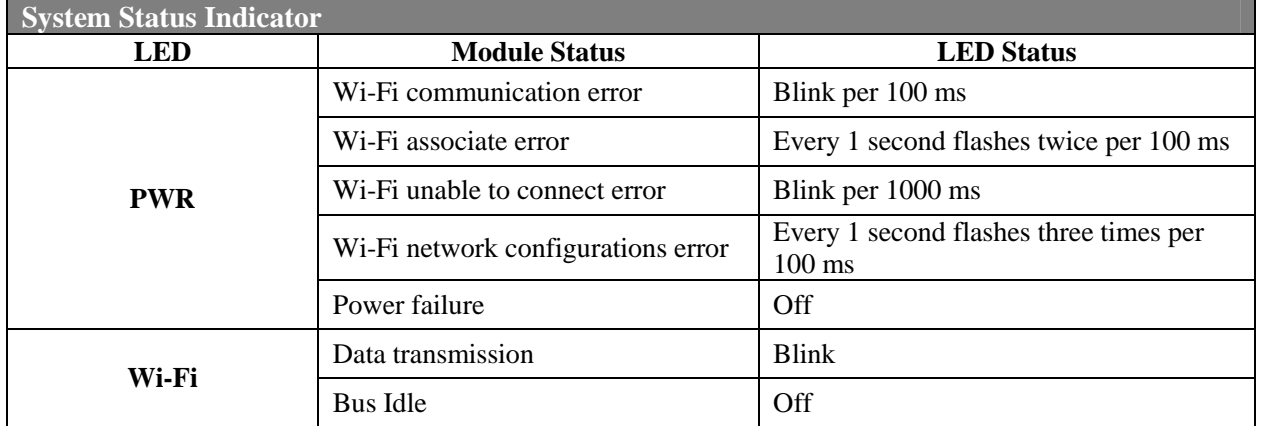

### Table 1**:** System Status Indicator

#### Table 2**:** Signal Strength LED Indicator

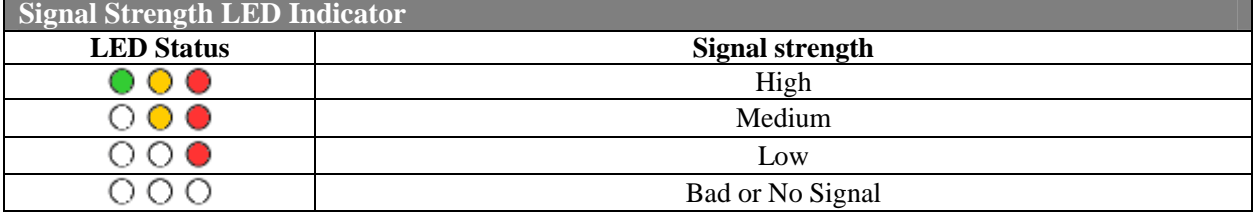

#### Table 3**:** I/O Connector - WF-2060

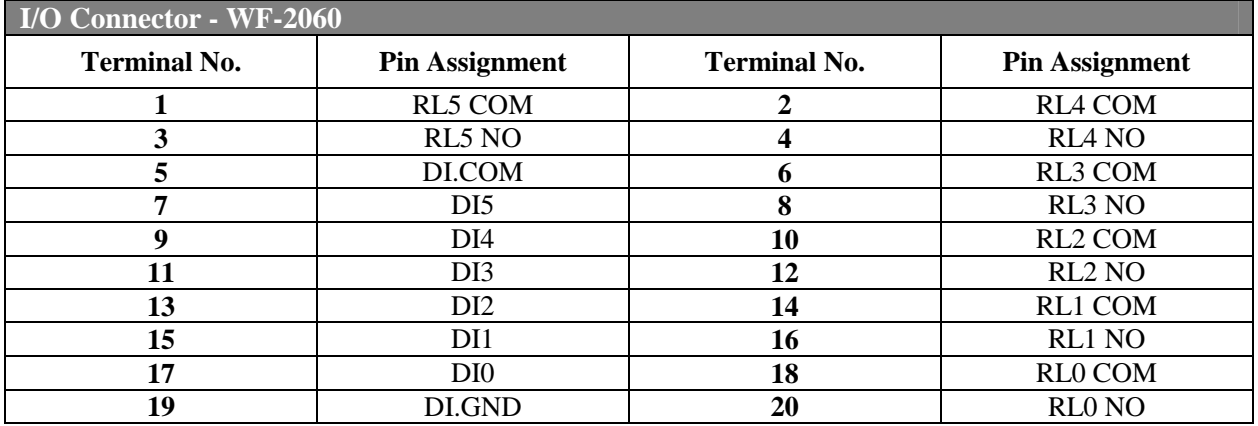

#### **Operating Mode Selector Switch**

*FW mode:* Firmware update mode

Move the switch to the OP position after the upgrade is complete.

*OP mode:* Firmware operation mode

In the WF-2000, the switch is always in the OP position. Only when updating the WF-2000 firmware, the switch can be moved from the OP position to the FW position.

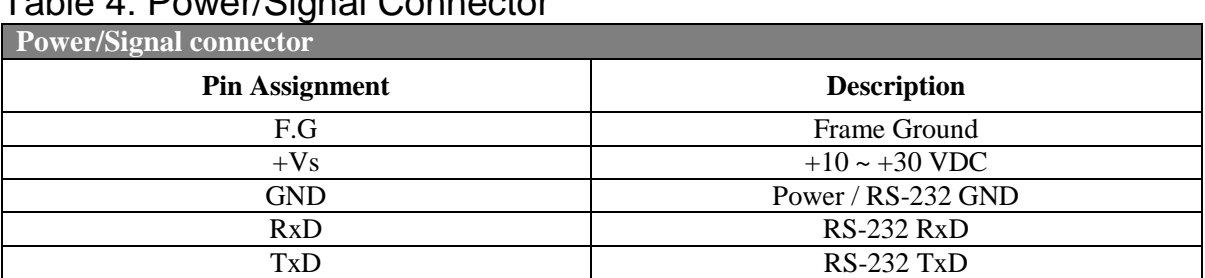

### Table 4: Power/Signal Connector

# **Hardware Connection**

#### Power and Serial port connection

The following figures describe the Power and the COM port to a serial device via serial network.

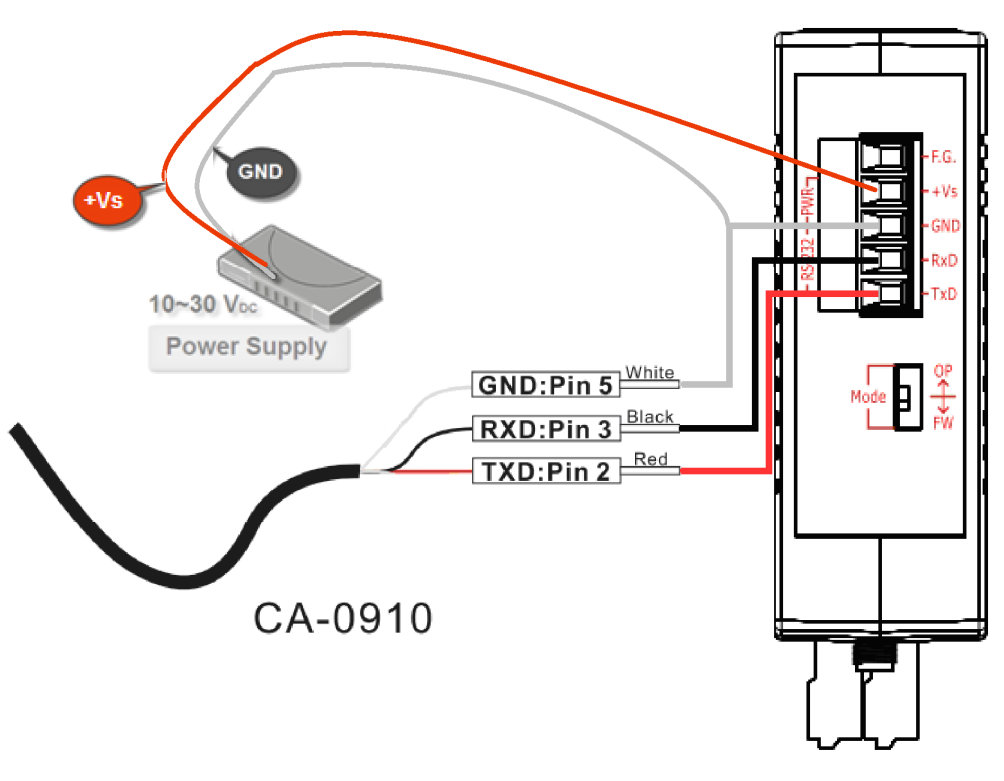

Figure 2**:** Power and Serial port wire connection

#### I/O connection

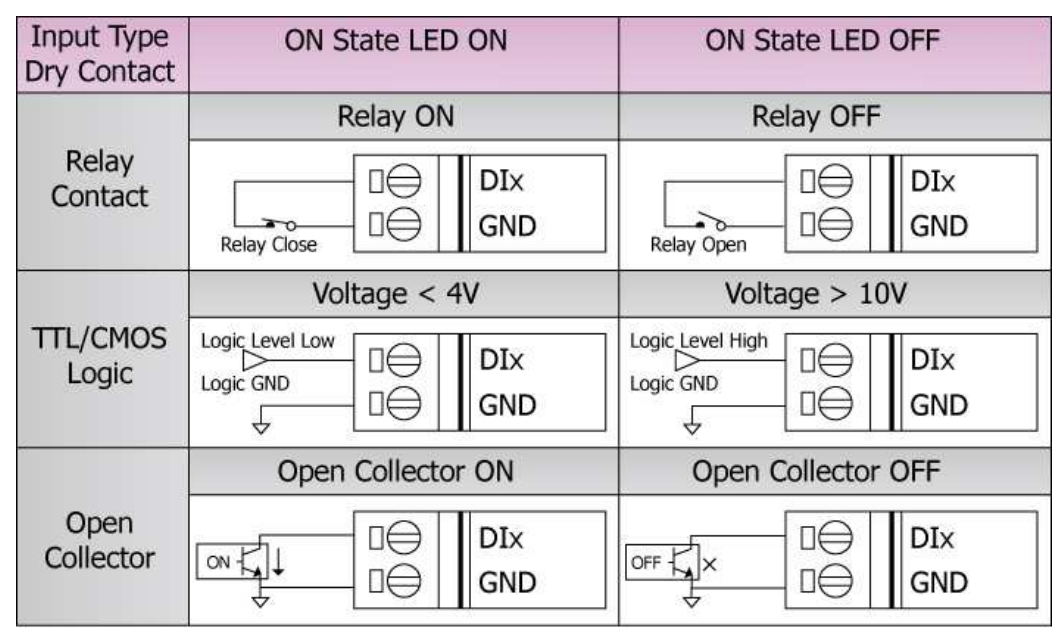

Figure 3**:** DI Dry contact wire connection

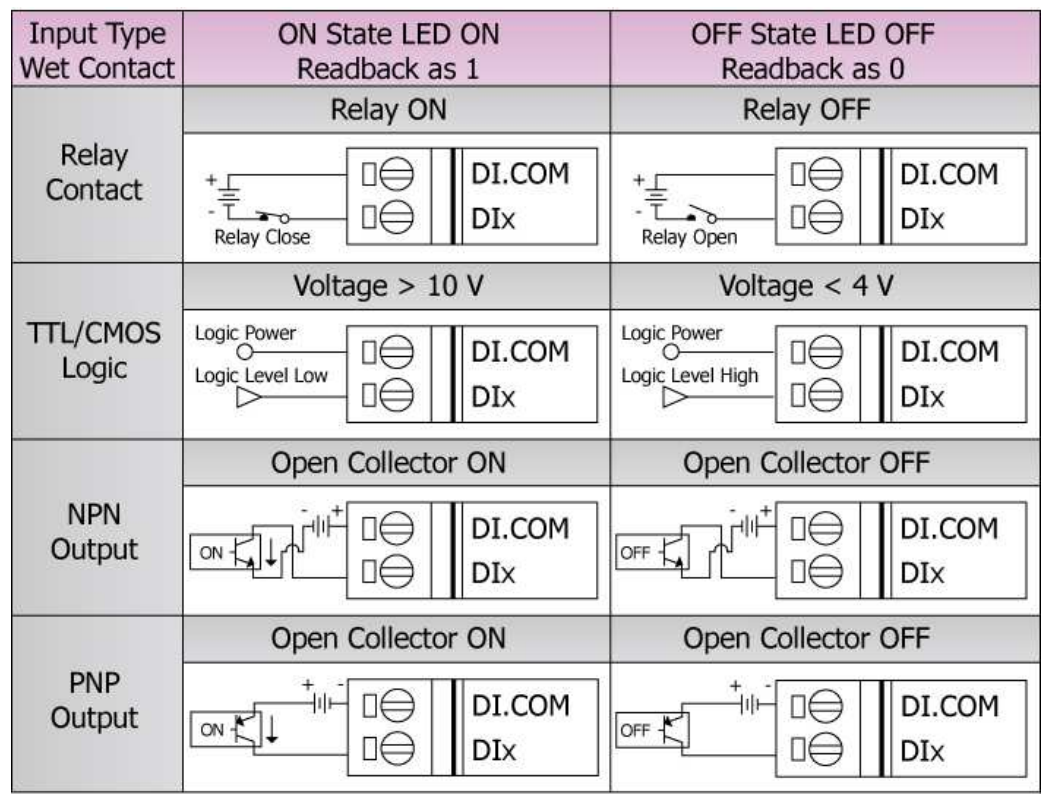

Figure 4**:** DI Wet contact wire connection

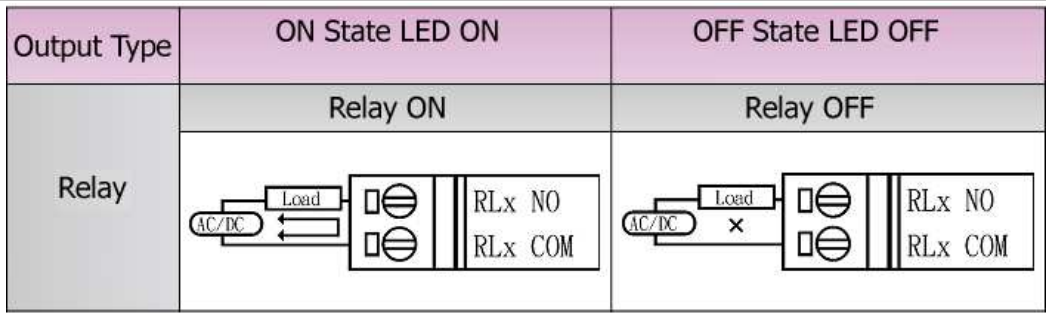

Figure 5**:** DO wire connection

# **Installation**

Before use, associated hardware configuration, the steps described as follows:

#### **Step 1: Checking the WF-2000 series firmware operation mode**

It needs to set the DIP switch to the "OP" position (operation mode), as resetting the power, WF-2000 series will be in the operation mode.

#### **Step 2: Serial port connection**

WF-2000 series supports RS-232 serial communication. The circuit configuration is as shown in Figure 2.

If you do not need parameter setting, this step can be omitted.

#### **Step 3: Power connection**

Connect the power supply to WF-2000 series' power terminator, as shown in Figure 2.

## **WF-2000 series connection setting**

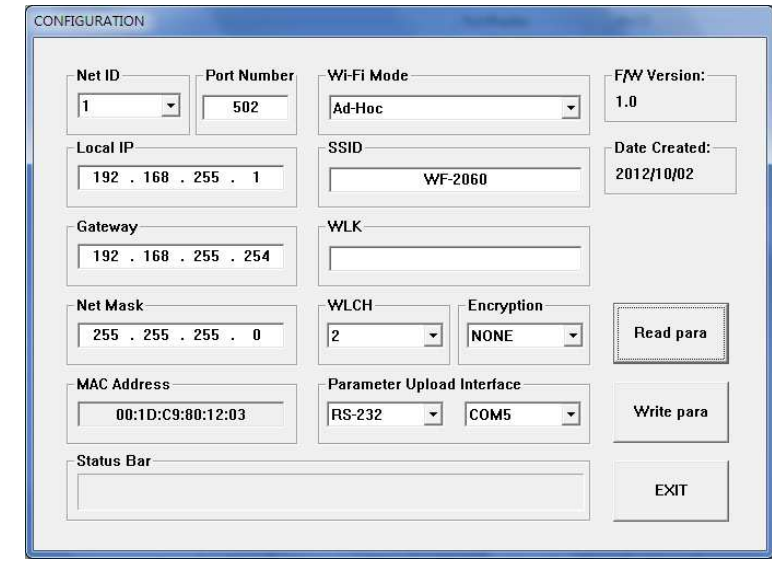

**WF-2000 Series Connection Configuration** 

Figure 6**:** Connection Configuration

- 01、Net ID : The Unit Identifier in Modbus TCP/IP application data unit. This case is set as "1".
- 02、Port Number : This field is used to set TCP/IP port of connection according to the actual conditions. This case is set TCP/IP port as "502".
- 03、Local IP : Set the local WF-2000 series' IP. Here set to "192.168.255.1".
- 04、Gateway : Gateway settings. Here set to "192.168.255.254".
- 05、Net Mask : Net Mask settings. Here set to "255. 255. 255.0".
- 06、Wi-Fi Mode : Wireless network connection mode settings. Here set to "Ad-Hoc" mode. (If select the "AP" mode, wireless AP devices is needed.)
- 07、SSID : Service set identifier. Here set to "WF-2060".
- 08、WLK : The Key of encryption. Here does not have the setting.
- 09、WLCH : Wi-Fi connection channel settings. Here set to "2".
- 10、Encryption : Encryption mode settings. Here set "NONE" (without encryption).
- 11、Upload the parameters : After completing the settings above, select the "RS-232" interface and connections "COM Num". Press "Write para" button to upload the parameters.

#### **PC Connection Configuration**

- 01、TCP/IP Setting:
	- a. Open Network connections and entry the properties setting of wireless network connections.

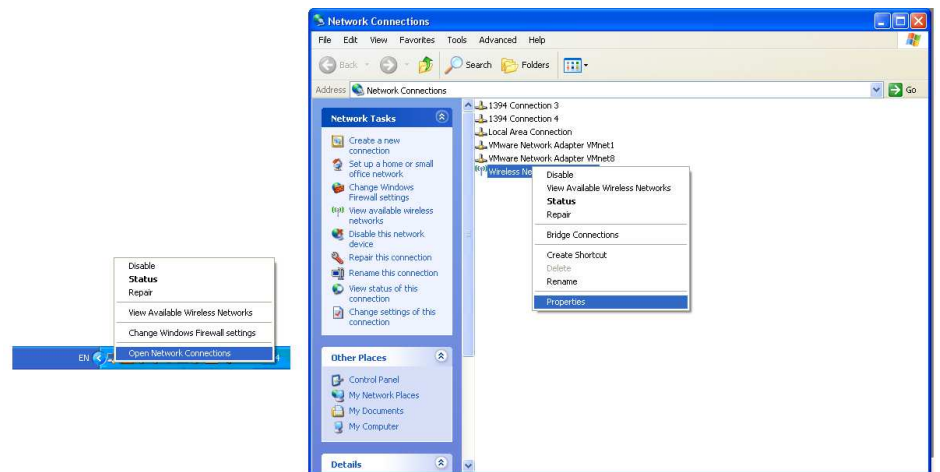

Figure 7**:** Properties setting of wireless network connections

b. Select the Internet Protocol (TCP/IP) and press the "Properties" button.

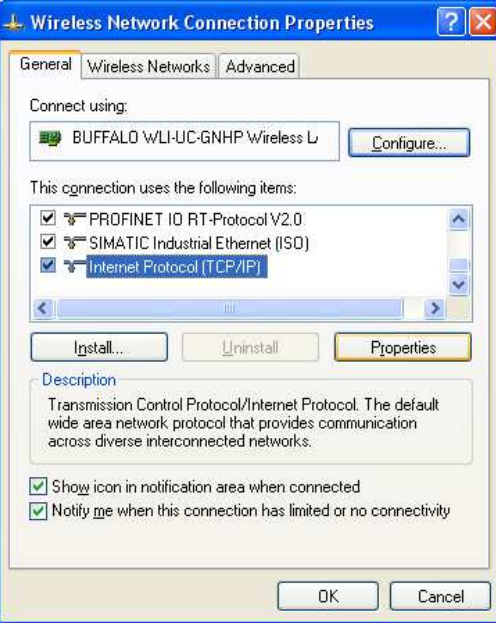

Figure 8**:** Properties setting of Internet Protocol (TCP/IP)

c. Click the "Use the following IP address" and entry the **IP address** as "192.168.255.10", **Subnet mask** as "255.255.255. 0". Finally, press "OK" button.

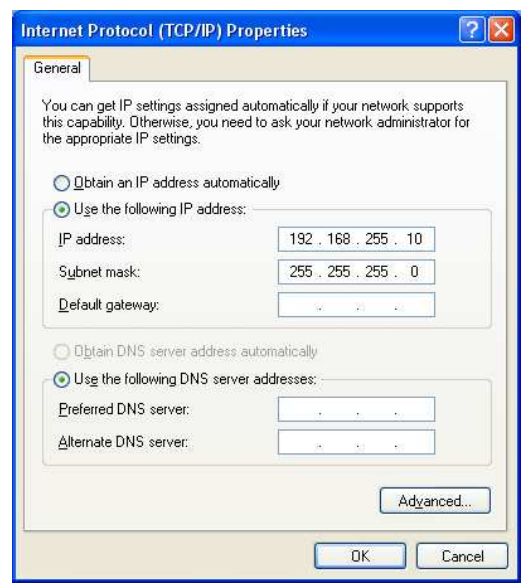

Figure 9**:** IP address setting interface

- 02、Wireless network connection :
	- a. View available wireless networks and you can see the "WF-2060" wireless network in the list.
	- b. Select the "WF-2060" and press the "Connect" button.

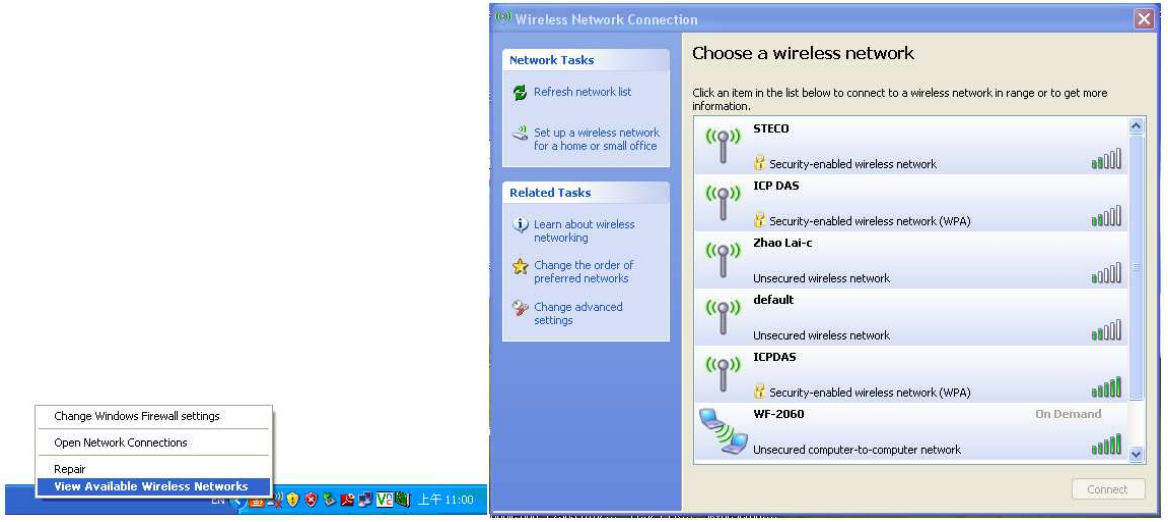

Figure 10**:** Wireless network connection

c. Press the "Connect Anyway" button for the next step.

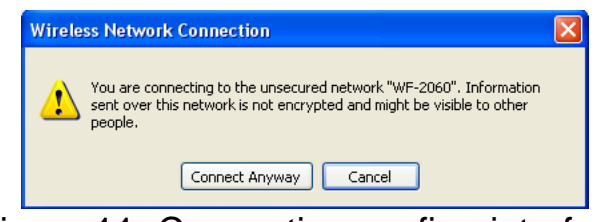

Figure 11**:** Connection confirm interface

d. After waiting for a while, there will appear connection success screen.

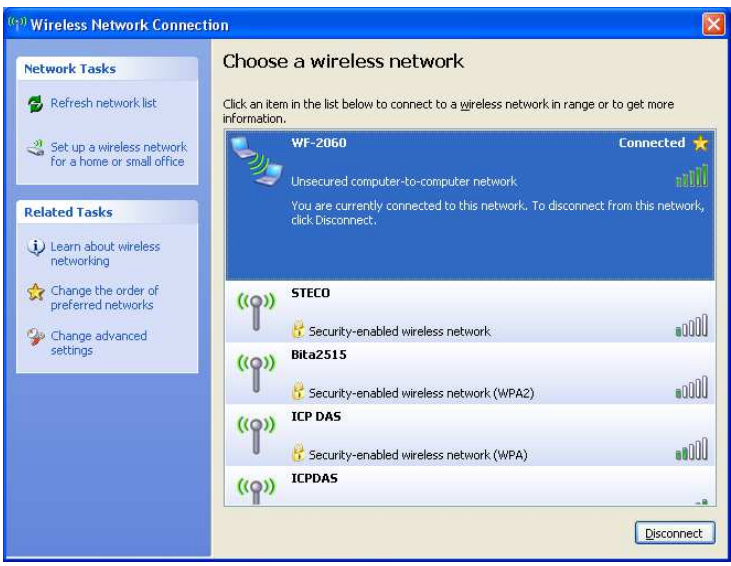

Figure12**:** Connection successful interface

#### **PC Connection Test**

- 01、Connection test Ⅰ: **Connection with WF-2000 I/O utility**
	- a. Open WF-2000 I/O utility and key in the IP address as "192.168.255.1", Port Number as "502". Finally, press the "Connect" button.
	- b. If the network settings are correct, this will immediately establish a connection.
	- c. You can do the DO output control or DI / DO monitoring in this operation interface.

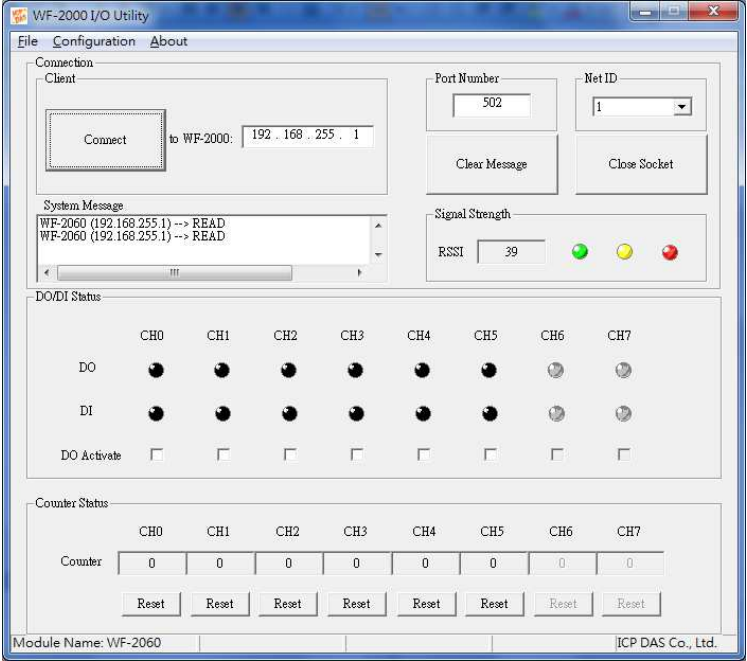

Figure 13**:** Connection successful interface

- 02、Connection test Ⅱ: **Connection with Modbus TCP utility**
	- a. Open Modbus TCP utility and key in the IP address as "192.168.255.1", Port as "502". Finally, press the "Connect" button.
	- b. If the network settings are correct, this will immediately establish a connection.
	- c. Use the function code "0x0F", and set the reference number as "0x00" to do the DO output control.

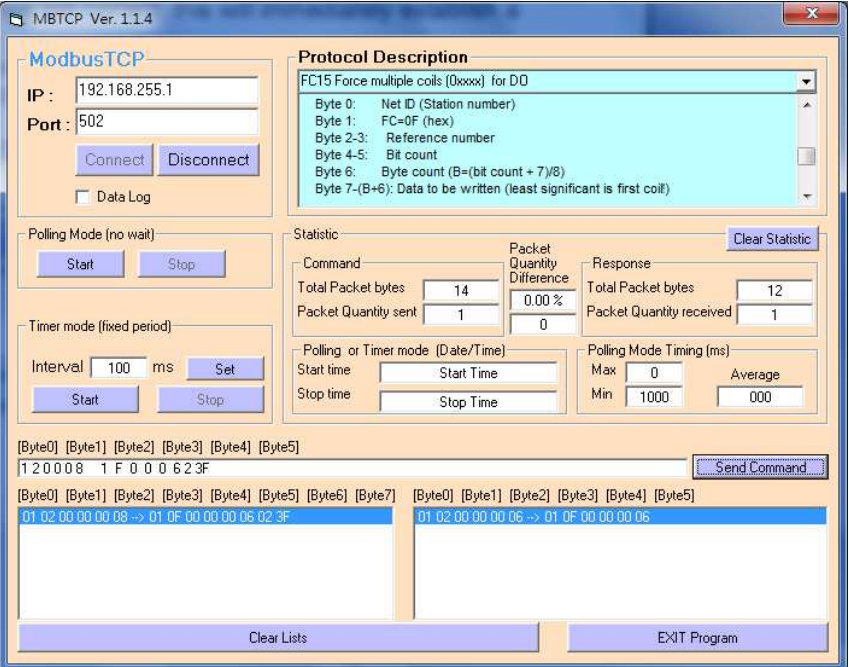

Figure 14**:** DO output control interface

d. Use the function code "0x01", and set the reference number as "0x00" to get the DO output monitor data.

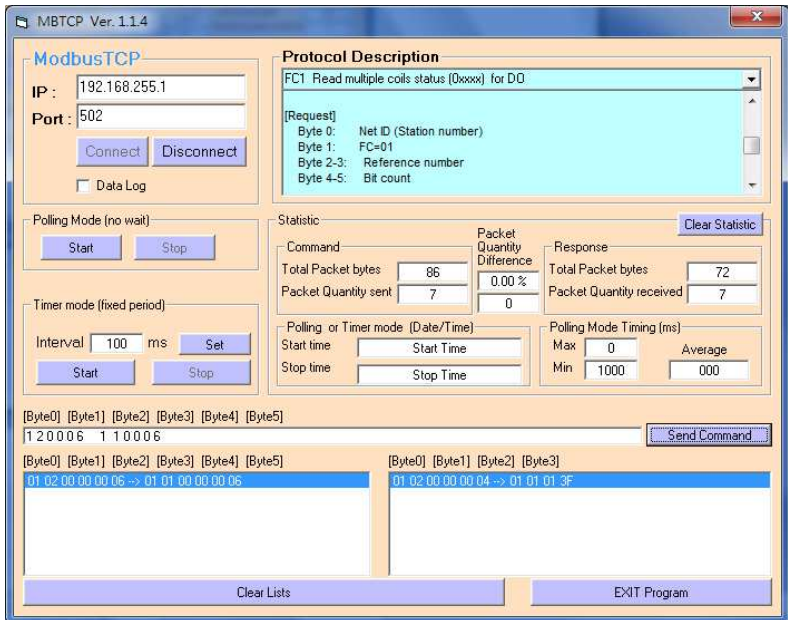

Figure 15**:** DO output monitor interface

e. Use the function code "0x02", and set the reference number as "0x00" to get the DI input monitor data.

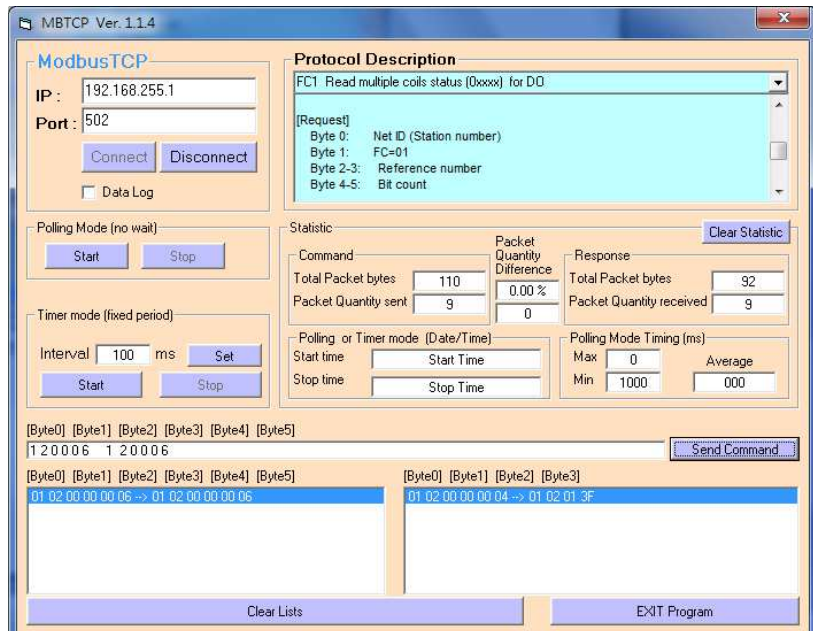

Figure 16**:** DI input monitor interface

f. Use the function code "0x04", and set the reference number as "0x32" to get the Counter monitor data.

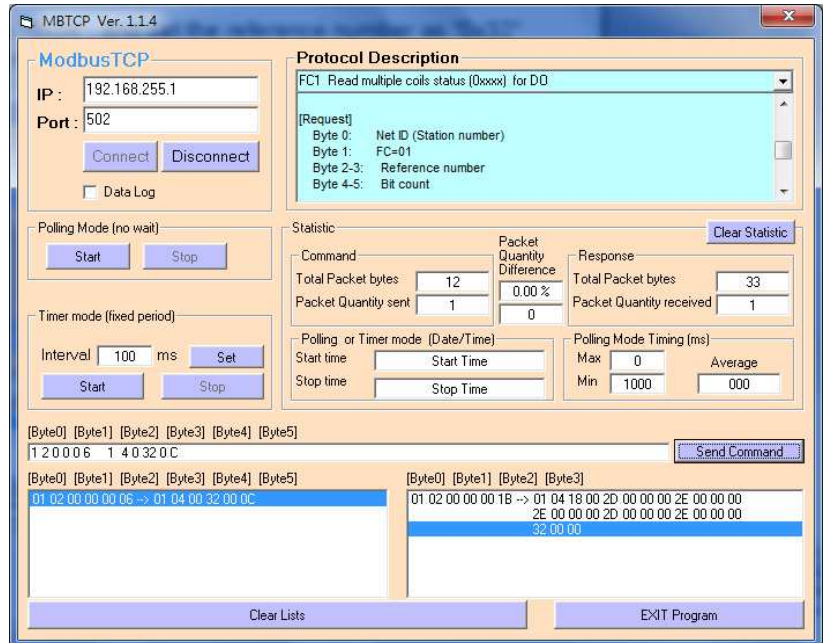

Figure 17**:** Counter monitor interface

#### **Pair Connection Test (Another WF-2060 set to pair connection mode)**

#### Module Configuration setting

- 01、Set the Local IP as "192.168.255.**2**".
- 02、Set the Net ID as "1".
- 03、Set the same Port Number as "502".
- 04、Set the same Gateway as "192.168.255.254".
- 05、Set the same Net Mask as "255.255.255.0".
- 06、Set the same Wi-Fi Mode as "Ad-Hoc" mode.
- 07、Set the same SSID as "WF-2060".
- 08、Set the same WLK, here does not have the setting.
- 09、Set the same WLCH as "2".
- 10、Set the same Encryption, here set "NONE" (without encryption)
- 11、Finally, click the "Write Para." button to take the parameters effect.

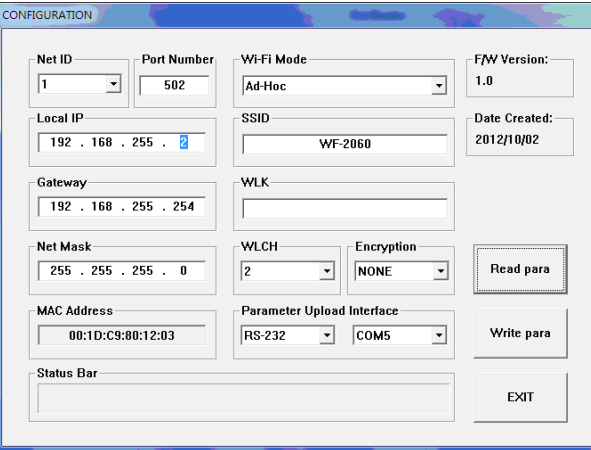

Figure 18**:** Module configuration interface

#### Pair connection setting

- 、Set the Remote IP as "192.168.255.**1**".
- 、Set the Remote Port Number as "502".
- 、Set the Remote Net ID as "1".
- 、Set the Scan Time as "500" ms.
- 、Set the Local DO Base address as "0".
- 、Set the Remote DI Base address as "0".
- 、Set the I/O count as "6".
- 、Set the communication Timeout as "3000" ms.
- 、Set the I/O Pair Connection to "Enable".
- 、Finally, click the "Write Para." button to take the parameters effect.

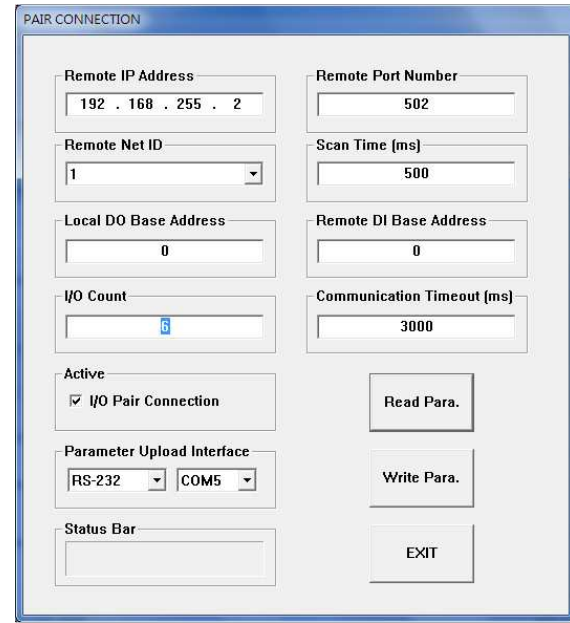

Figure 19**:** Pair connection setting interface

#### Pair connection test

- 01、After completion of the above settings, re-power on the two sets of WF-2060.
- 02、The connection will established automatically after about 10 seconds.
- 03、If the DI of WF-2060 have been triggered, then the DO of another WF-2060 will automatically output.

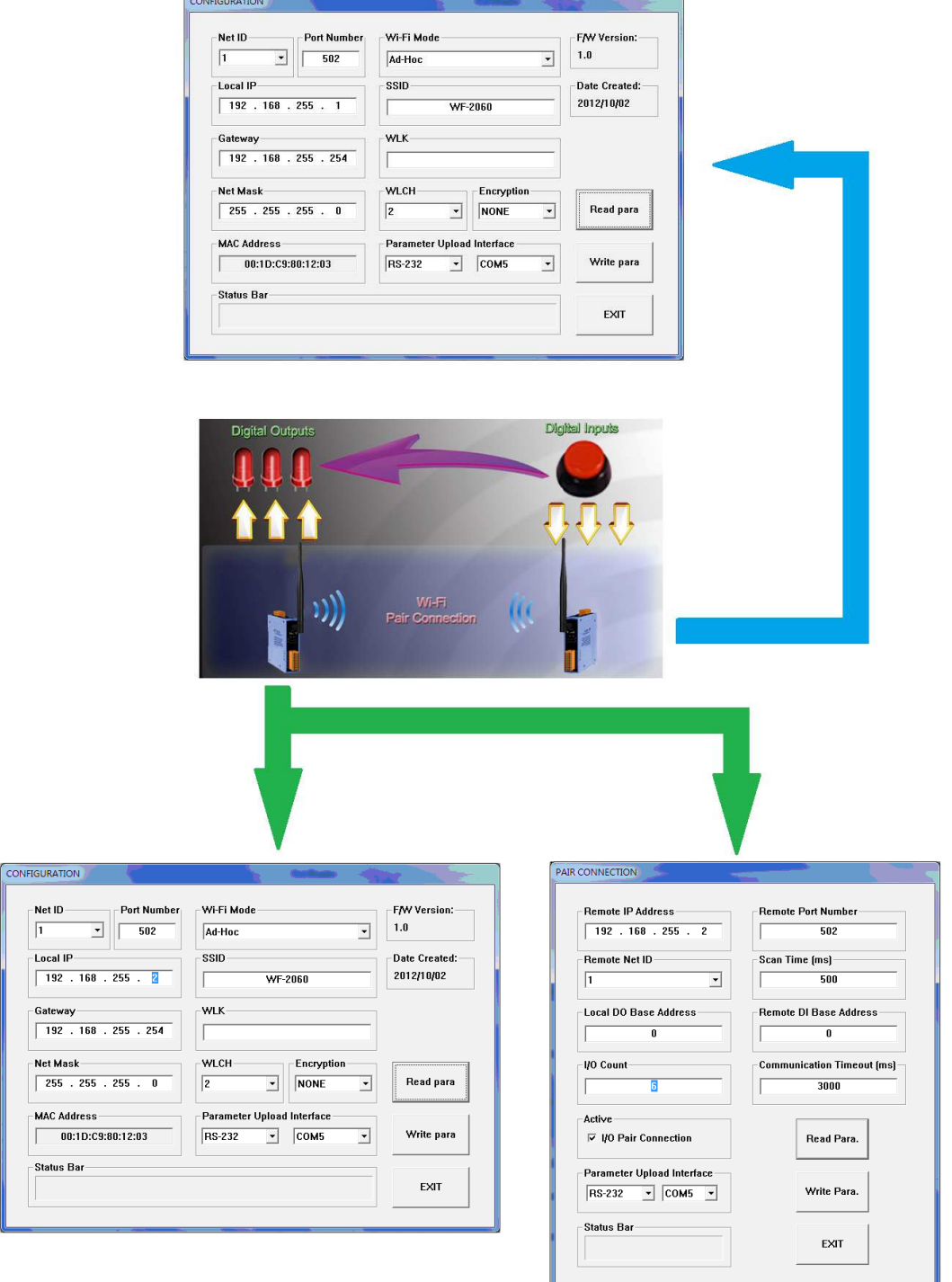

Figure 20**:** Pair connection architecture and setting interface

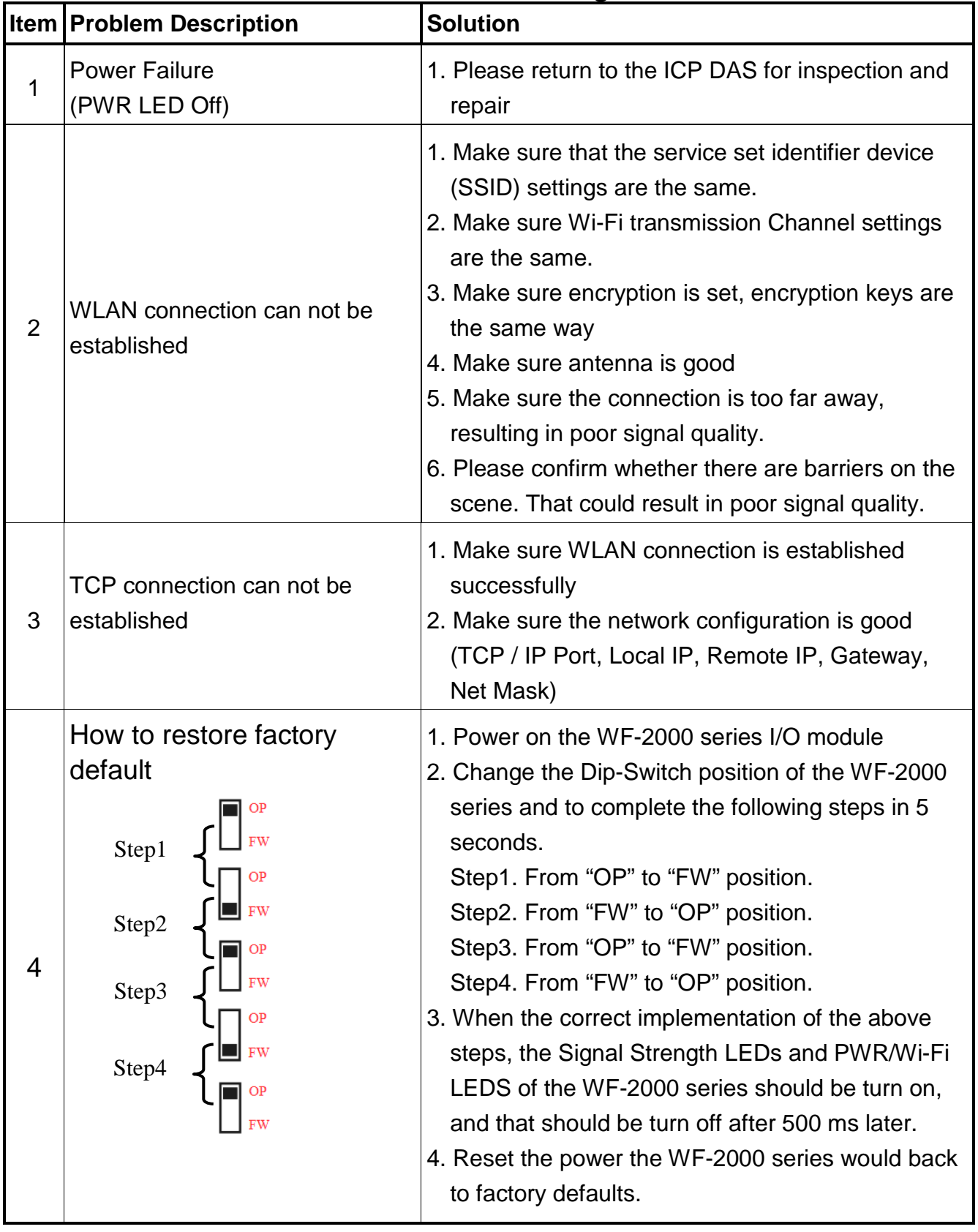

## **Troubleshooting**

# **Technical Support**

If you have problems about using the WF-2000 series I/O module, please contact ICP DAS Product Support.

Email: service@icpdas.com